**راهنماي سامانه يكپارچه سينا**

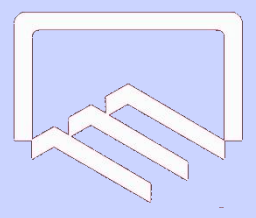

<span id="page-0-0"></span>**سازمان نظام مهندسي ساختمان استان يزد**

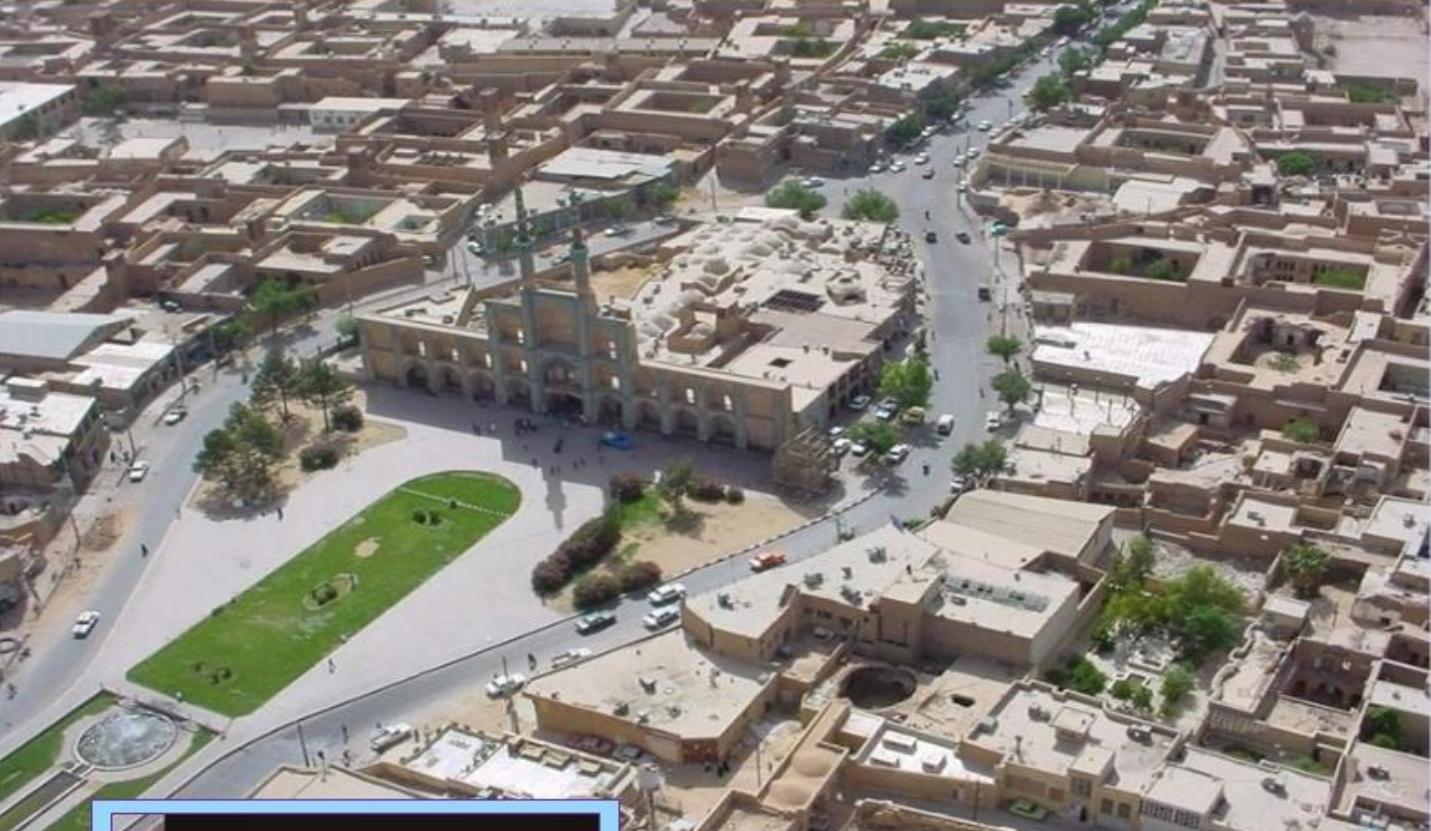

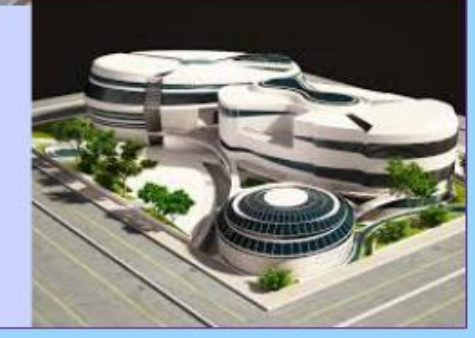

### **YAZD Construction Engineering Disclipnary Organization**

**آدرس پست الكترونيک:** [ir.yazdnezam@info](https://yazdnezam.ir/info@yazdnezam.ir) [nezammohandesi\\_yazd](https://www.instagram.com/nezammohandesi_yazd/) **:اینستاگرام** [https://t.me/yazd\\_ceo](https://t.me/yazd_ceo) :**تلگرام** <https://plink.ir/xQeIE> **:واتساپ**

<span id="page-1-0"></span>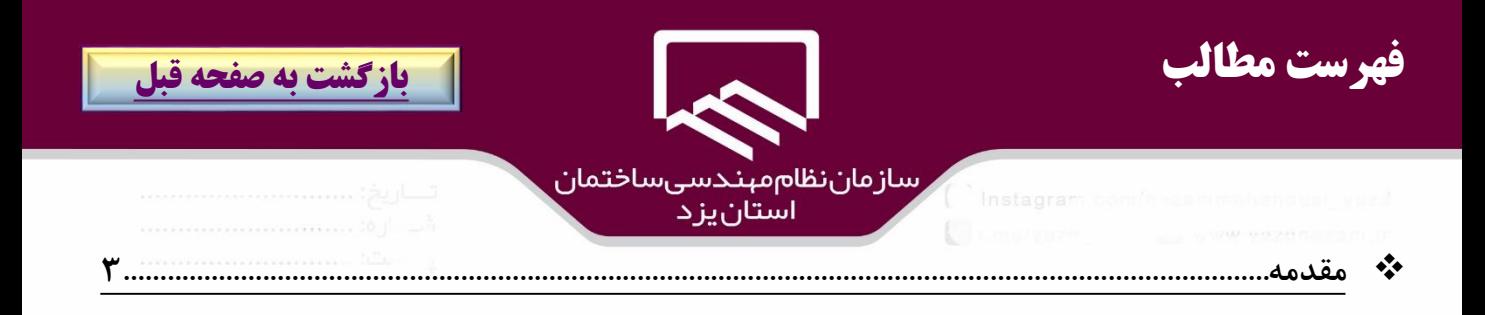

- 
- 

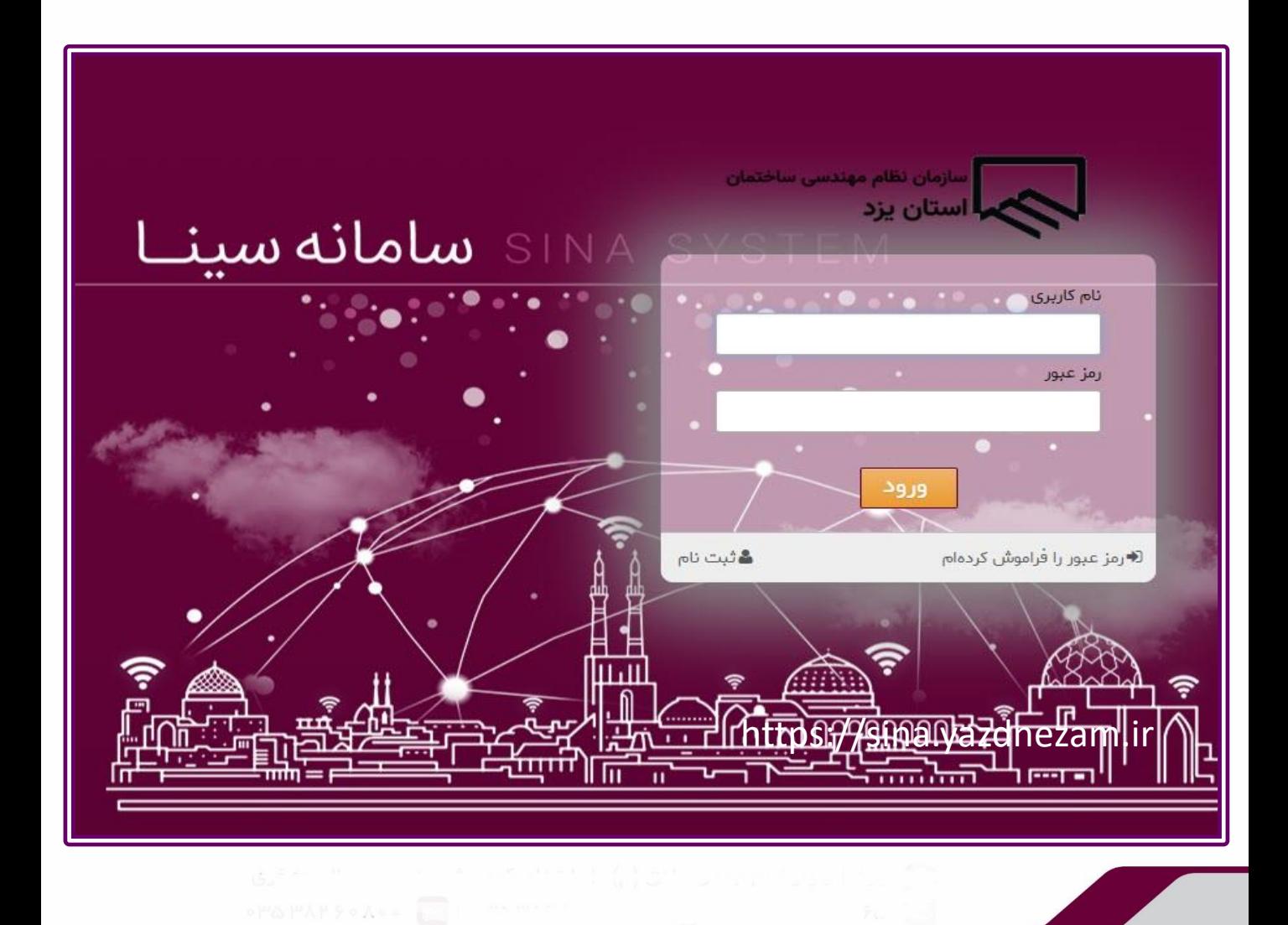

<span id="page-2-0"></span>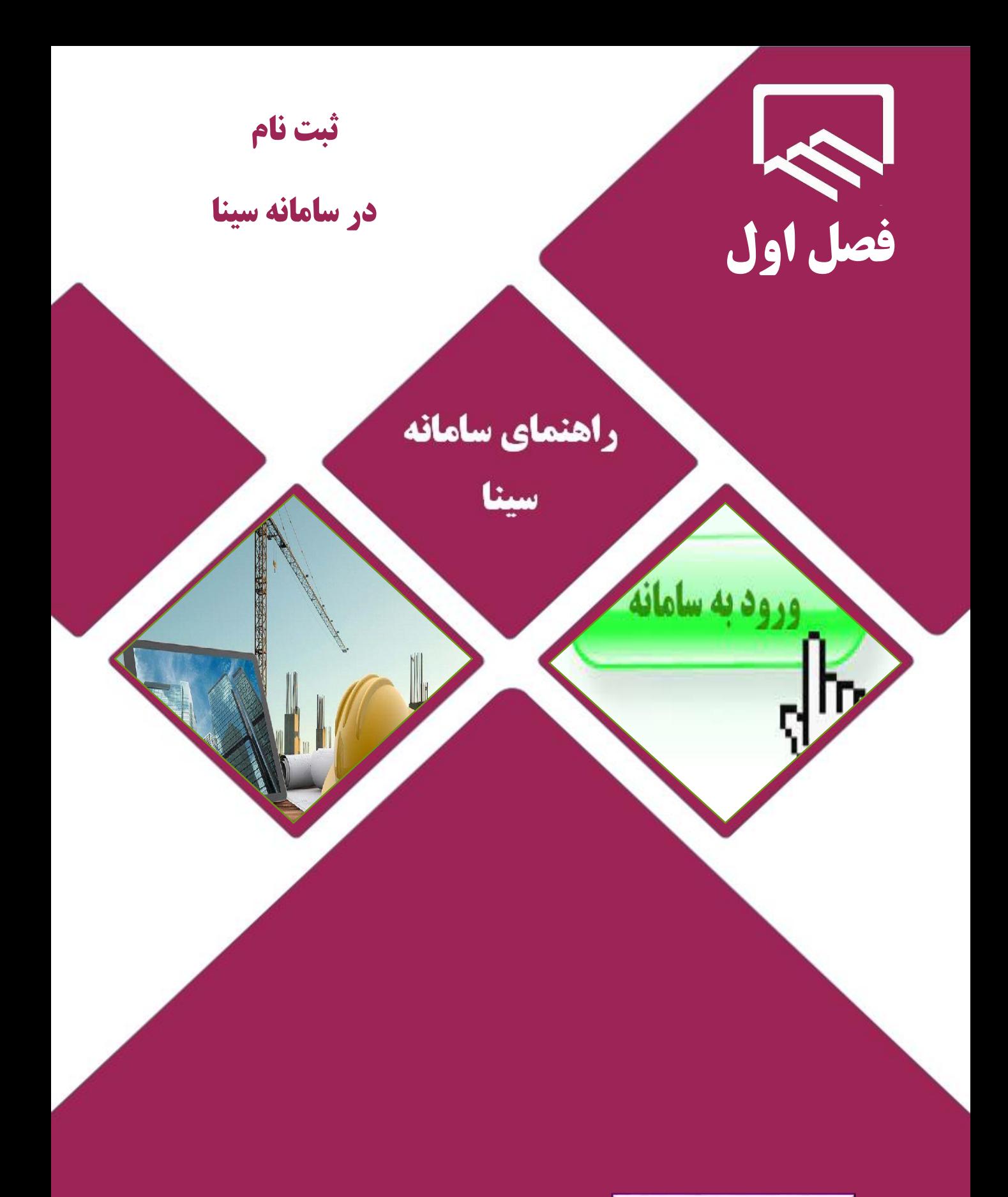

https://sina.yazdnezam.ir

<span id="page-3-0"></span>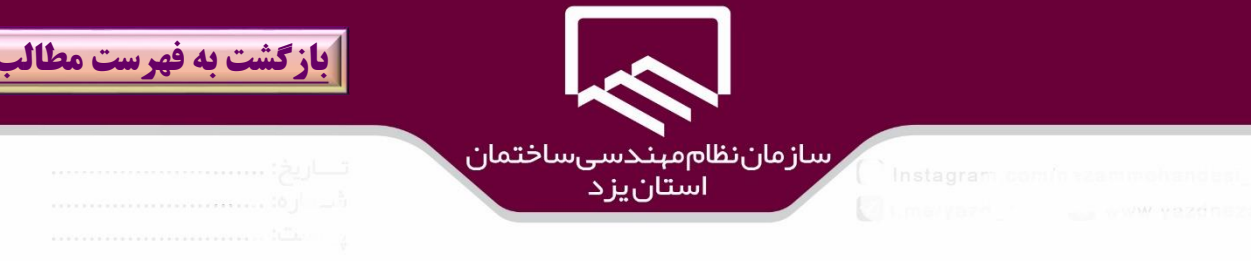

**ثبت نام شخص در سازمان نظام مهندسي ساختمان:**

ضمن خوش آمدگويي ،براي ورود به سامانه سينا بـه ، **بخش خدمات الكترونيكي /قسمت ســامانه هــاي نــرم افزاري** مراجعه و بر روي گزينه "**سامانه سينا**" كليك نمائيد تا به پرتال سامانه يكپارچه سينا وارد شويد. در پنجره بازشده به شكل ذيل بر روي گزينه"**ثبت نام**" )1(كليك نمائيد.

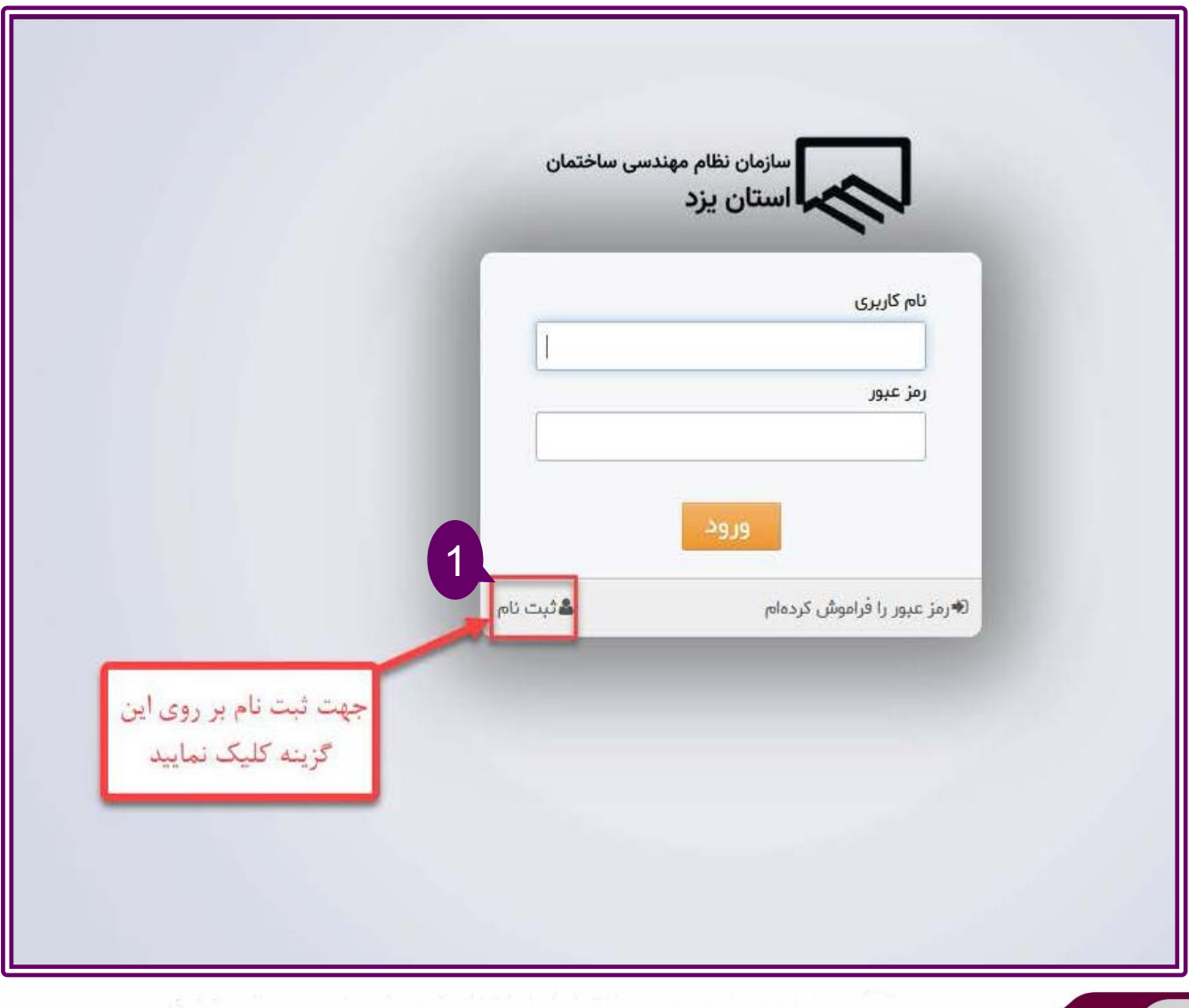

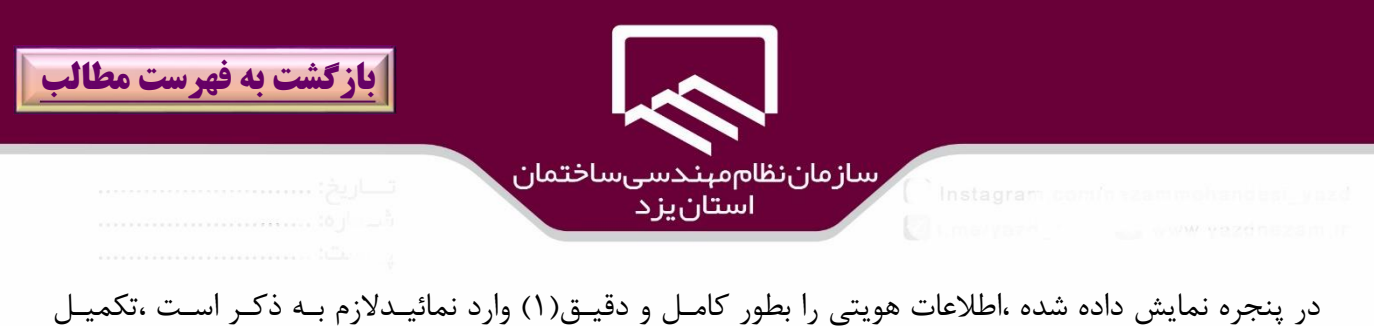

فيلدهاي ستاره دار اجباري است و همچنين فيلدهاي كدملي و شماره شناسنامه و شماره تلفن همراه بايد بـه شـكل انگليسي ثبت شوندو كد ملي مطابق با شماره درج شده بر روي كارت ملي تكميل شود. پس از تكميل اطالعات بر روي گزينه "**ثبت نام** " )2(كليك نمائيد.

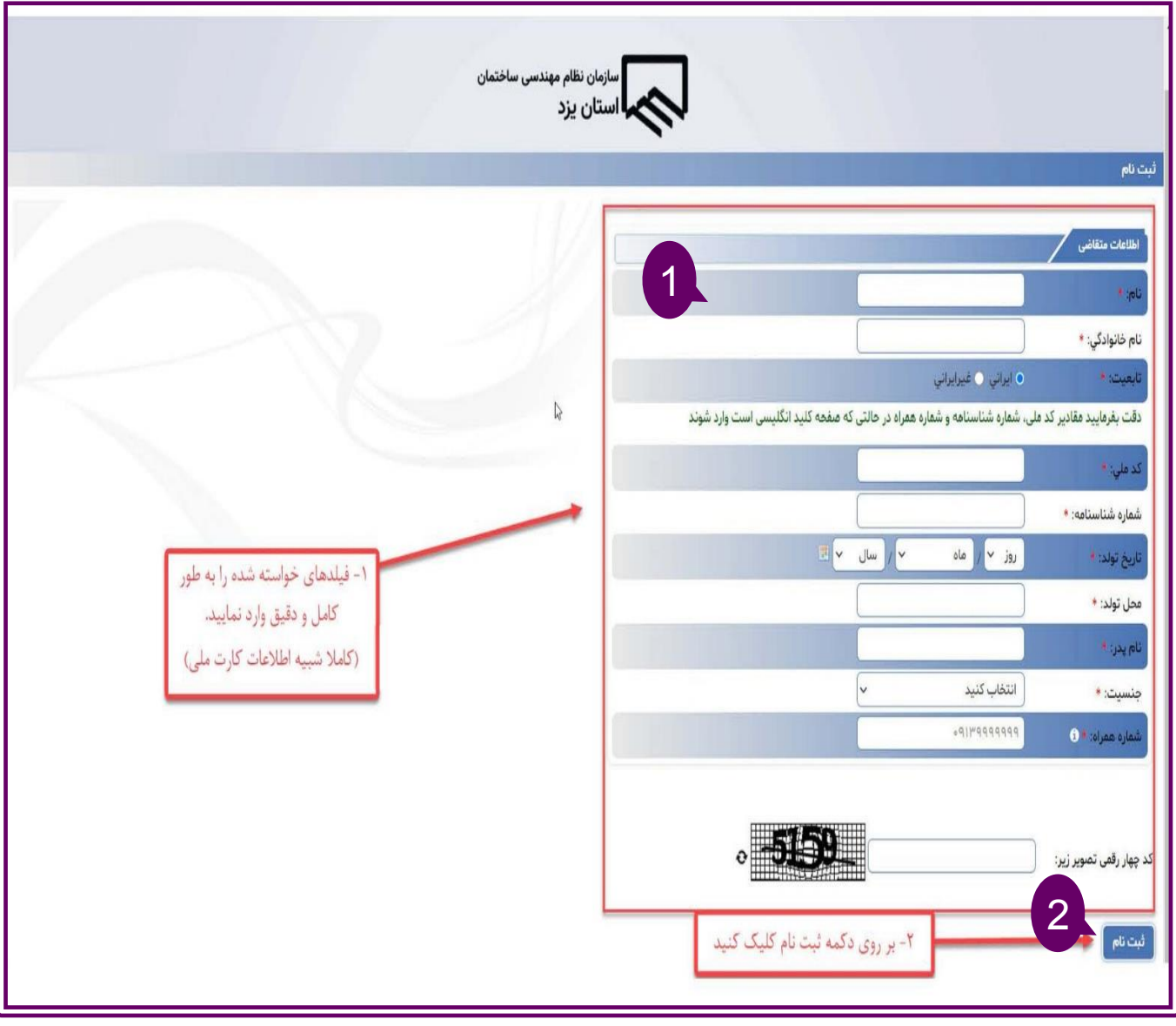

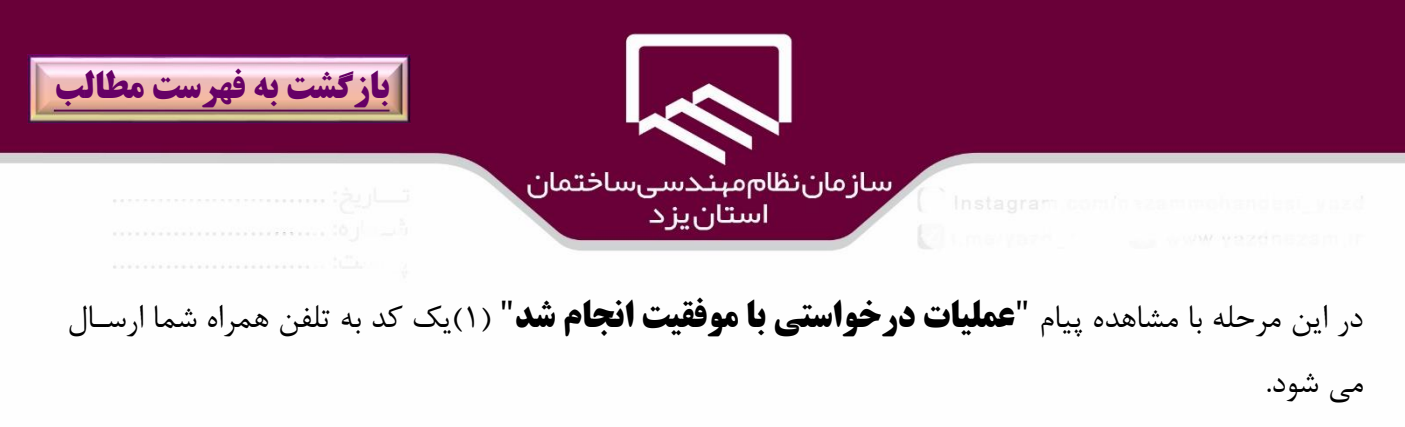

كد ارسالي را در قسمت "**كد اعتبارسنجي**"(٢) وارد نموده سپس بر روي گزينه"**اعتبارسنجي**"(٣) كليك نمائيد.

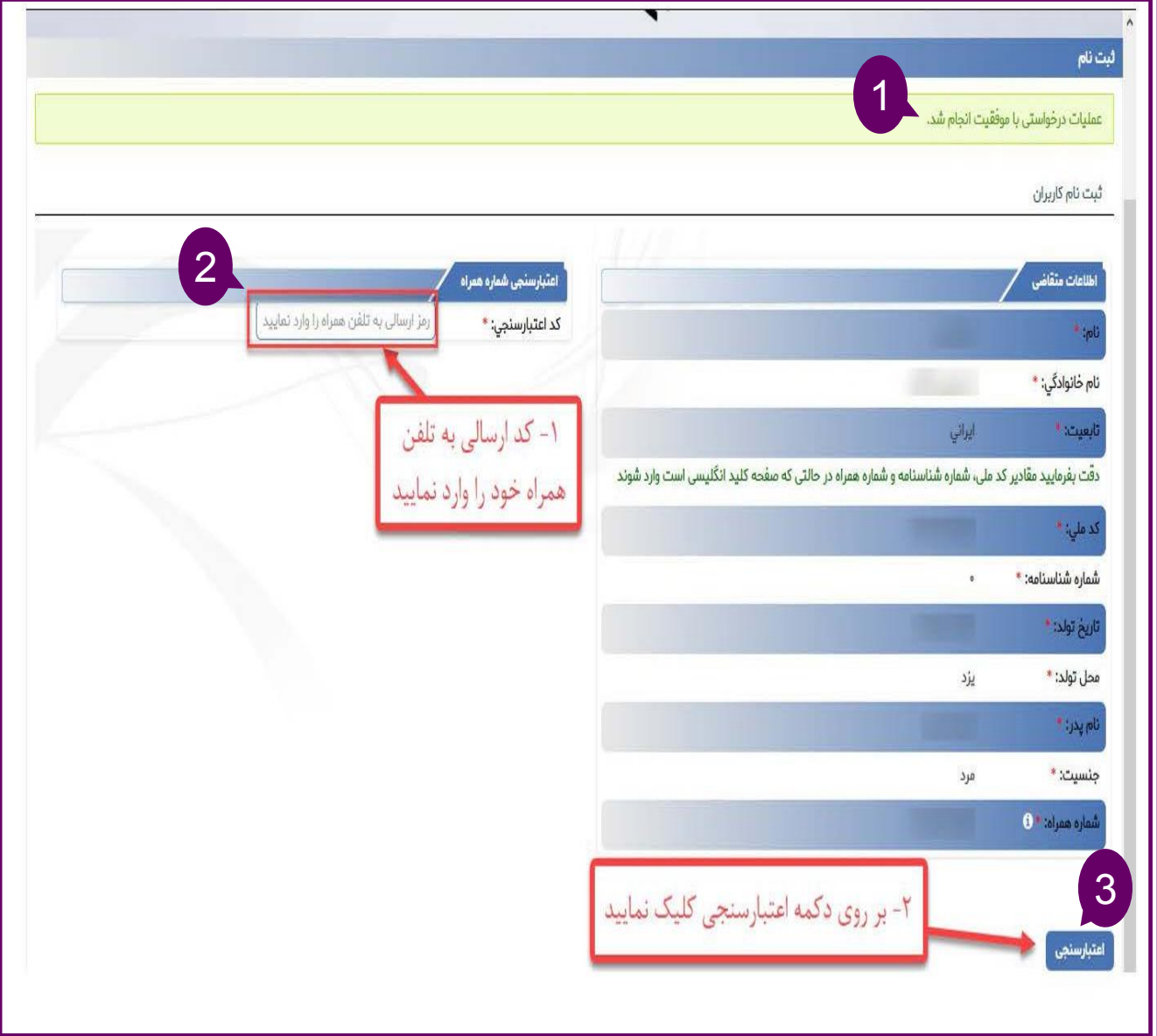

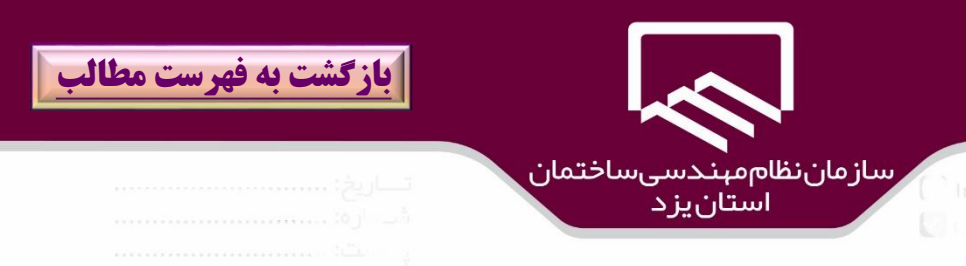

در صورتيكه اعتبارسنجي توسط سيستم تائيد شود پيغامي به شرح "**اطالعات كاربري شما با موفقيت در سامانه ثبت گرديد نام كاربري و رمز عبور به شماره همراه شما ارسال خواهد شد** "نمايش داده مي شود.

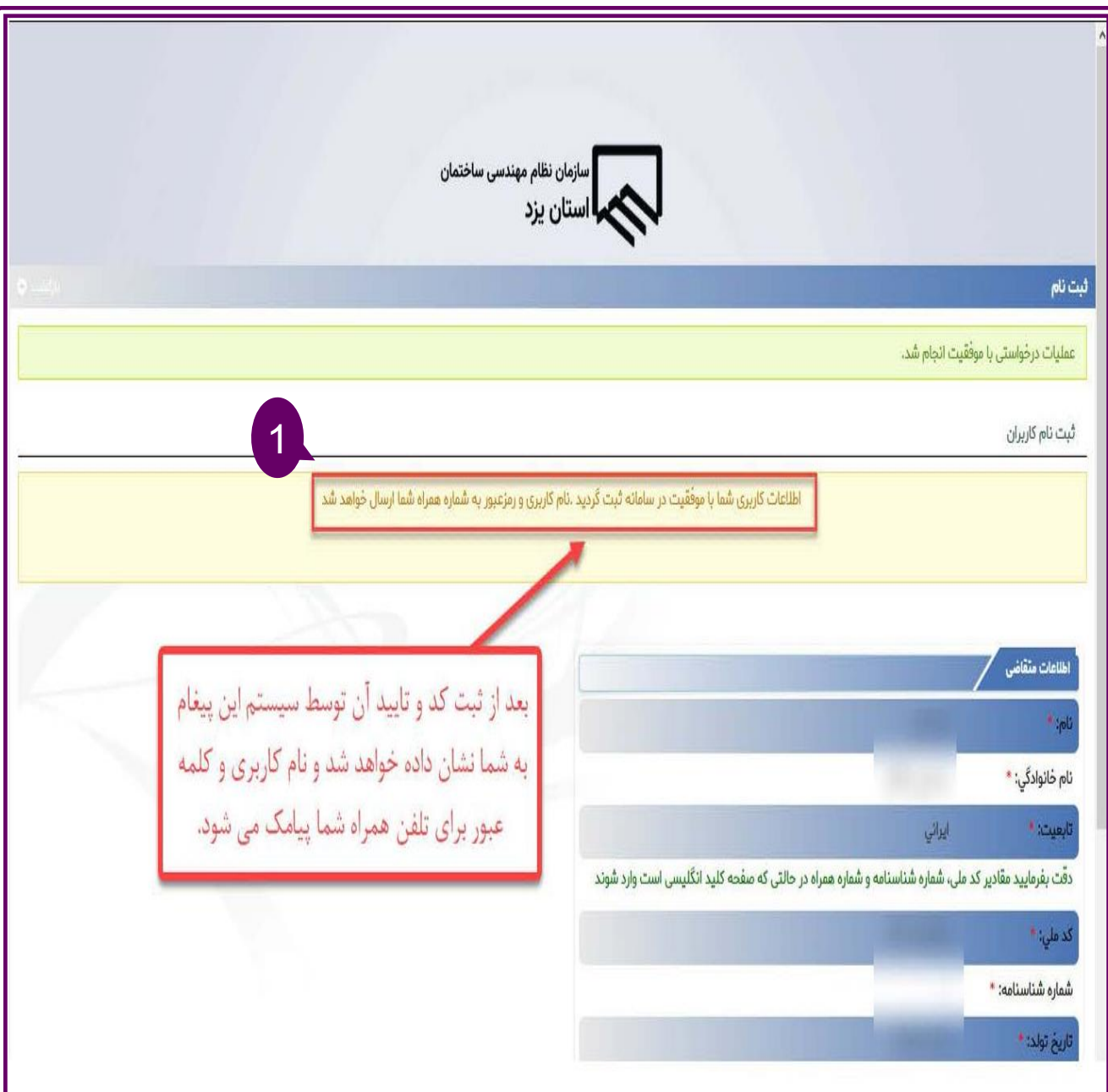

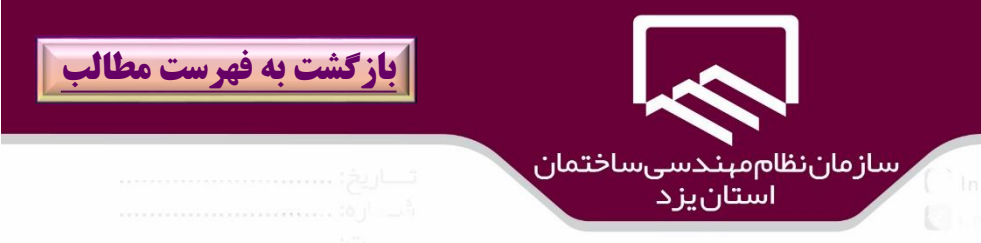

### پس از دريافت پيامک نام کاربري و کلمه عبور بر روي گزينه "**ورود به سايت سينا**"کليک نمائيد.

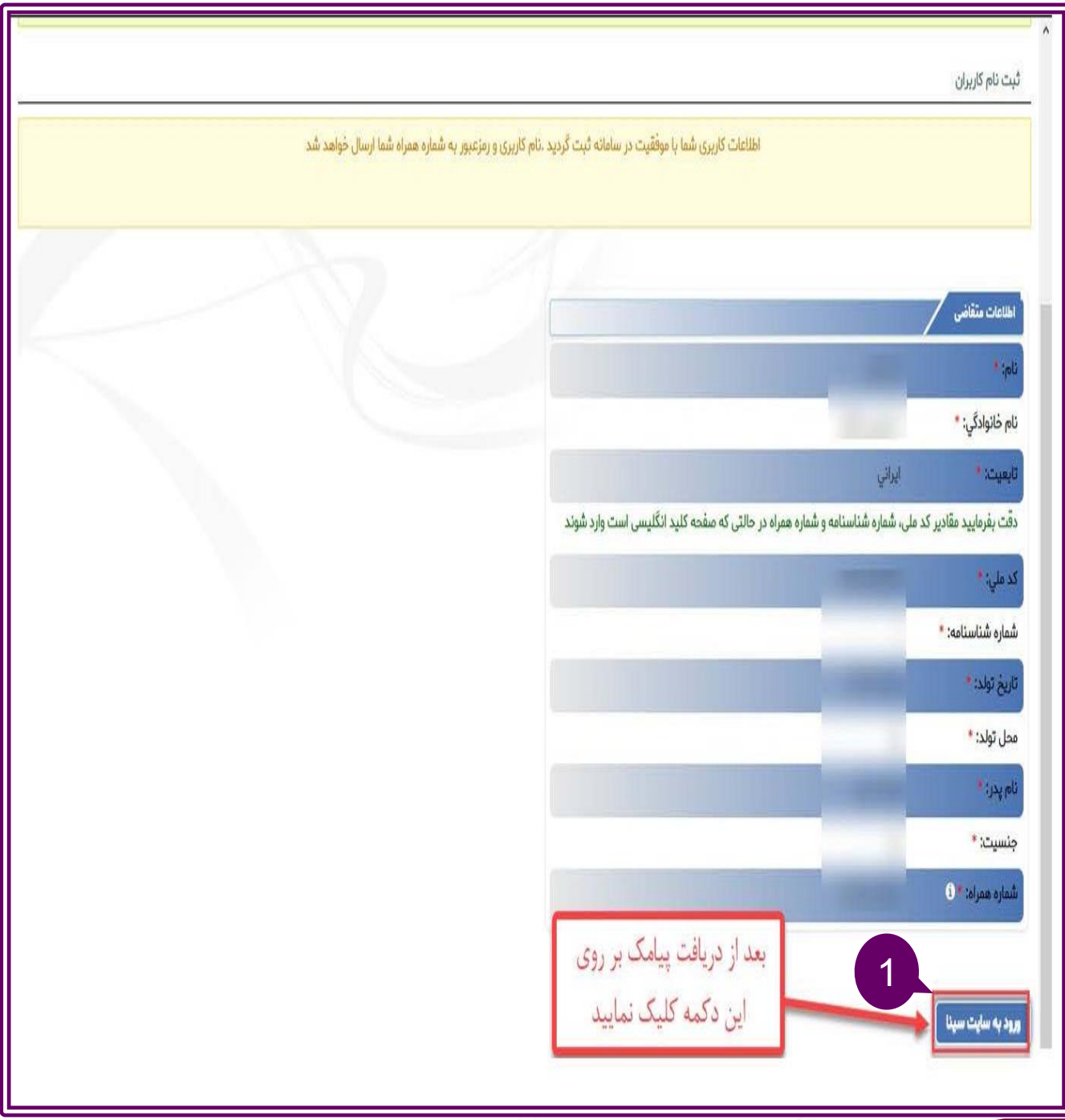

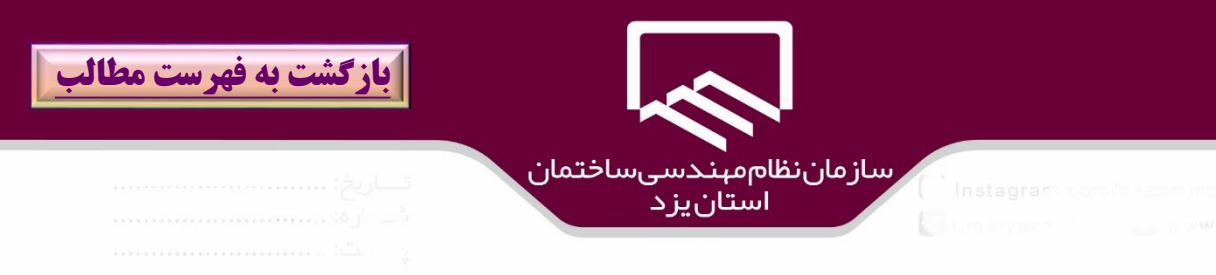

با مراجعه به صفحه ورود به **" سامانه سينا"** نام كاربري(١) و كلمه عبور (٢)را در قسمتهاي مربوطه وارد، سپس بـر روي گزينه "**ورود**" كليك نمائيد.

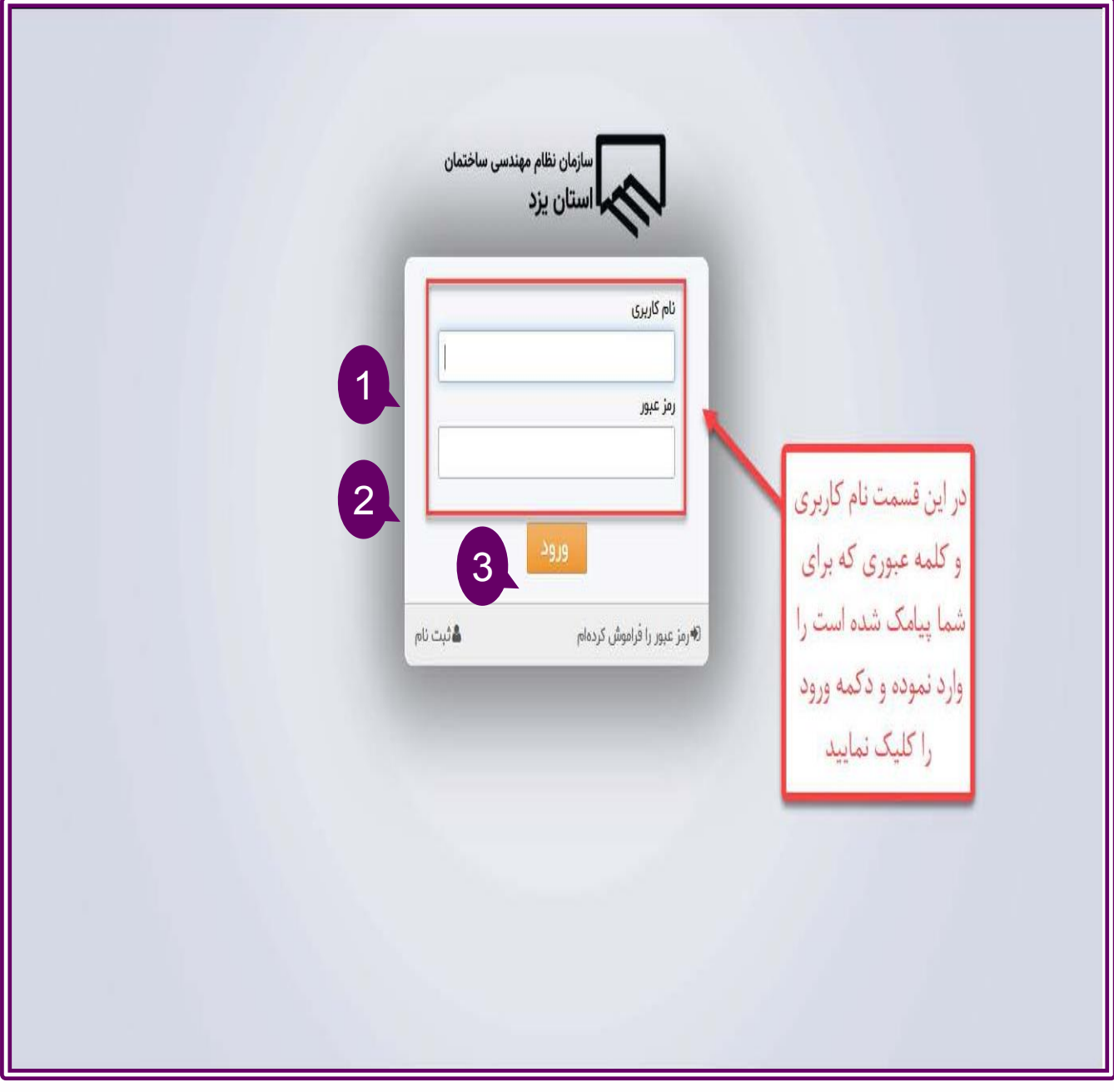

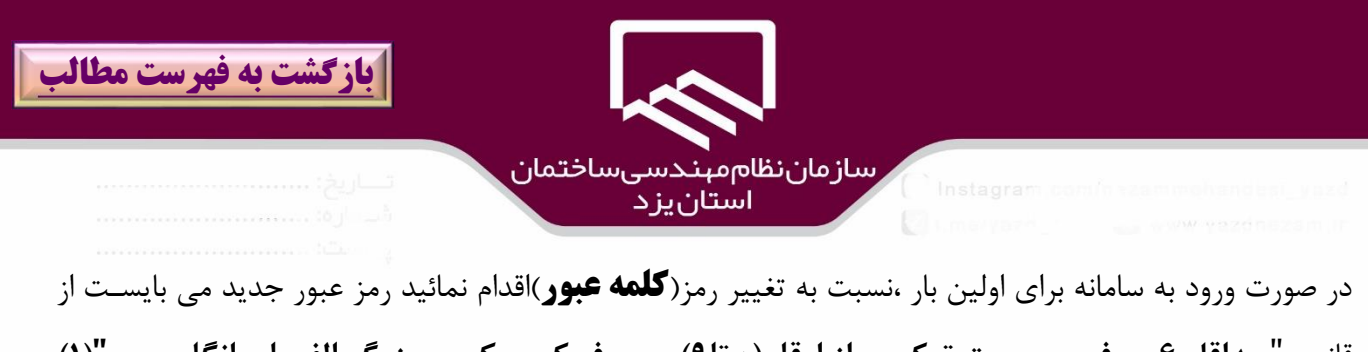

قانون "حداقل ۶ حرف و بصورت تركيبي از ارقام(۰ تا۹)و حروف كوچــك و بــزرگ الفبــاي انگليســي"(۱) تشكيل شود.

پس از ورود رمز عبور)2( و تكرار آن)3( در كادرهاي مربوطه بر روي گزينه " **ذخيره**" )4(كليك نمائيد.

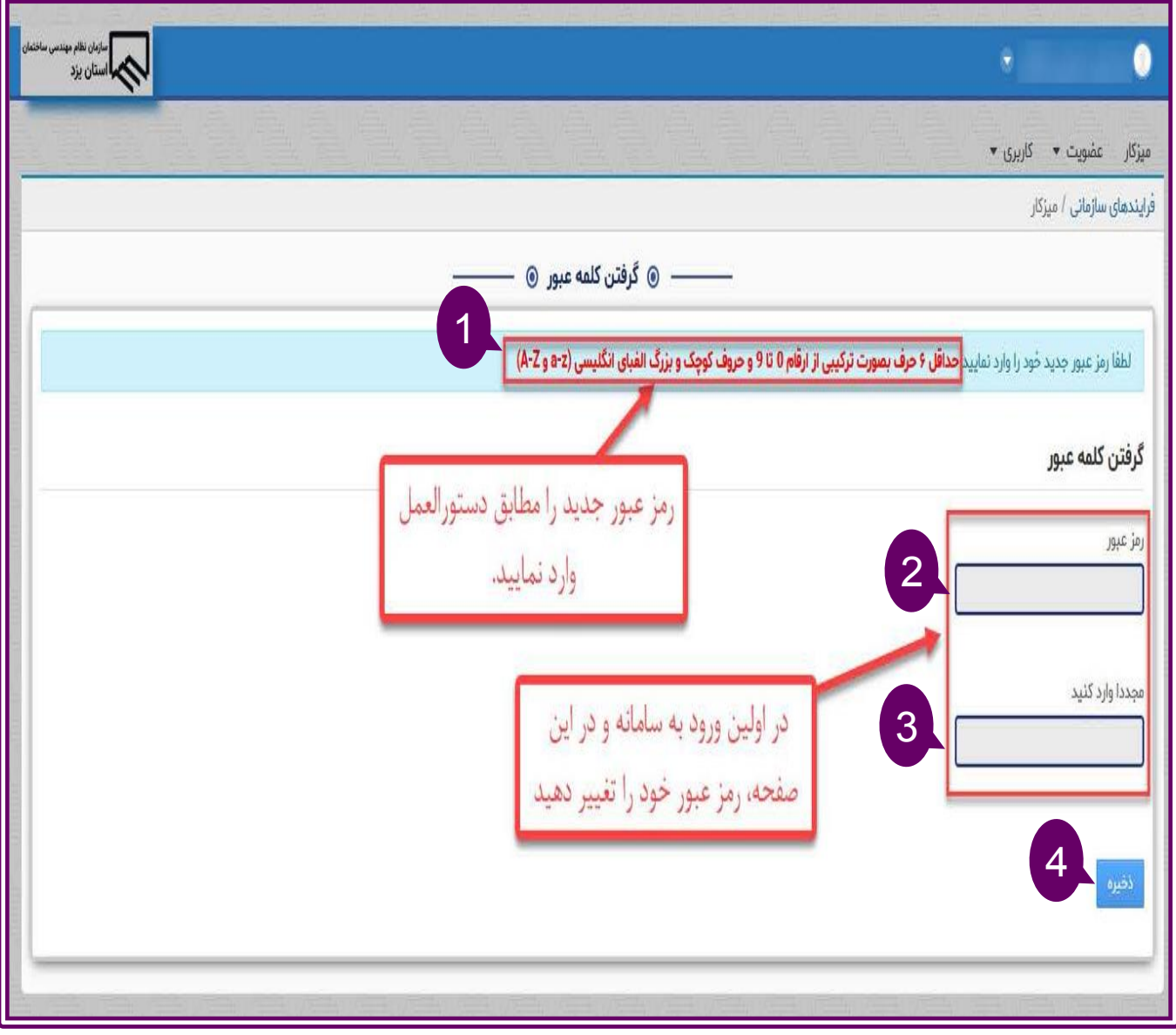

![](_page_10_Picture_0.jpeg)

سامانه سينا اين يابليك را دارد تا در صورت فراموشي كلمه عبور با پاسخگويي به يك سوال امنيتي كه در اين مرحله توسط شخص تعريف و طرح شده اسك نسبك به بازيابي كلمه عبور ايدا شود لذا در پنجره "**يادآوري رمز عبور**" )1( در يسمك "**سوال**")2( از سوالهاي موجود يكي را انتخاب و در يسمك "**پاسخ**")3( بهراي آن يهك جهواب ثبهك سپس بر روي گزينه "**ذخيره**")4( كليك نمائيد .

![](_page_10_Picture_46.jpeg)

![](_page_11_Picture_0.jpeg)

## <span id="page-11-0"></span>**درخواست بارگذاري مدارك**

**در سامانه سينا**

راهنمای سامانه

سينا

![](_page_11_Picture_5.jpeg)

**فصل دوم**

![](_page_11_Picture_6.jpeg)

https://sina.yazdnezam.ir

![](_page_12_Picture_0.jpeg)

![](_page_12_Picture_1.jpeg)

**بارگذاري مدارك براي اعضاي فعلي:**

افرادي كه قبلا از سامانه نارنج براي ثبت نام عضويت استفاده نمودند ضروري است براي بازخواني اطلاعات عضويت و پروانه اشتغال در سامانه سينا ،بعد از ورود بر روي گزينه"**عضو فعلي درخواست بارگذاري اطالعات**" )1(كليك نمايند.

![](_page_12_Picture_32.jpeg)

![](_page_13_Picture_0.jpeg)

در پنجره باز شده در قسمت "**شماره عضويت**" (۲)شماره عضويت درج شده بر روي كارت عضويت خود را به طـور كامل وارد نمايندسپس بر روي گزينه "**ذخيره و انتقال به ميزكار**")3( كليك نمايند.

![](_page_13_Picture_37.jpeg)

![](_page_14_Picture_0.jpeg)

# پيامي مبني بر "**درخواست شما ثبت و فرايند آن شروع شد براي ادامهه كهار رمرورگهر بهه صهفح ه**

**ميزكار)كارتابل(هدايت مي شود**" )4(مشاهده مي شود سپس بر روي گزينه "**ادامه**" )5(كليك نمائيد..

![](_page_14_Picture_33.jpeg)

![](_page_15_Picture_0.jpeg)

#### در پنجره ميز كار باز شده(كارتابل) بر روي **درخواست خود** (روي نام فرايند يا فعاليت)(۶) كليك نمائيد.

![](_page_15_Figure_2.jpeg)

16

![](_page_16_Picture_0.jpeg)

سپس براي بررسي درخواسك در واحد عضويك ،بر روي گزينهه " **ارسال جههت بررسهي و انتقهال اطالعهات عضويت)سامانه نارنج(**" )7( و در صورت انصراف از ادامه فرايند بر روي گزينه "**انصراف از درخواست و ادامه فرايند**")8( كليك نمائيد.

![](_page_16_Picture_2.jpeg)

![](_page_17_Picture_0.jpeg)

در صورت انصراف از درخواسك و خاتمه فرايند در پنجره باز شده بر روي گزينه" **ارسال**" )9( كليك نمائيد.

![](_page_17_Picture_22.jpeg)

18

![](_page_18_Picture_0.jpeg)

ارسال شود.

سپس صفحه سايك را refresh نموده و از منوي »ظرفيك اشتغال به كار« گزينه »درخواسك ظرفيهك طراحهي و نظارت« را انتخاب و درخواسك خود را ثبك نماييد.

![](_page_18_Picture_29.jpeg)